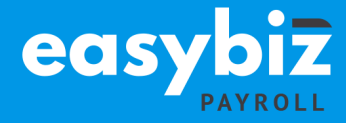

**TAKE NOTE:** It is essential that you be on 2019 Update 3 before embarking on your Bi-Annual Submission journey.

#### **Please execute each step thoroughly:**

# Select **Help...About.**

- $\vert$  Ensure that you on Quick Payroll & HR Version 2019 update 3 later. Should you require an upgrade, go to: https://www.quickbooks.co.za/product/quick-payrollsoftware/ and download the latest update.
- $\parallel$  Ensure that you run a legislative release from the File... Legislative Release menu after updating your software to the latest version.

#### Go to **Utility…System Status**.

- $\vert$  Ensure that you are in the August 2018 processing period.
- Ensure that the number of processed employees are zero.

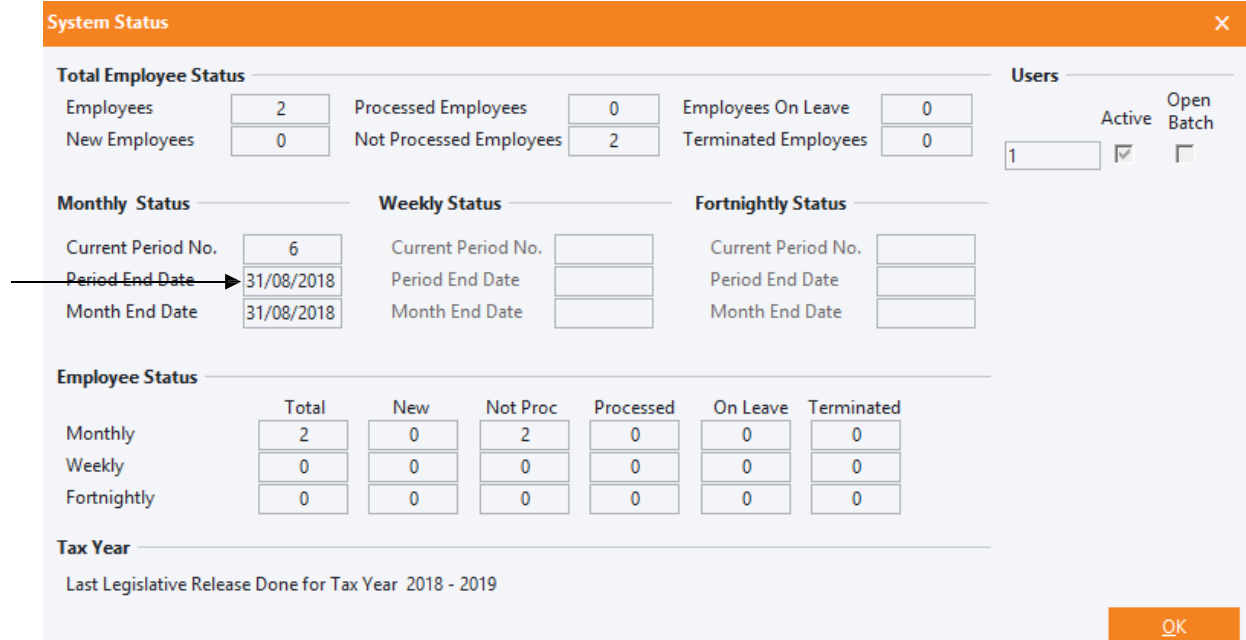

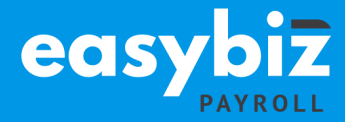

#### **Reinstating (with current masterfile) an employee that is on maternity leave:**

If you have any employees who will be on maternity leave during the Bi-annual Submission period, they must be reinstated in the August processing period before performing the pay period update into September.

**NB:** Kindly ensure that if you reinstate the employee that the payslip has zero values for the August period.

After the Pay period update process is completed, you must remember to terminate them again. **The termination must be processed in the September period.**

#### Go to **Process...Payroll Run**

- $\parallel$  Print your payslips in the last processing period by processing a Payroll Run.
- Correct all the problems listed on the Payroll Run Exceptions report, if any. These exceptions might cause SARS e@syFile to reject your mid-year tax certificates. We suggest you correct these errors before finalising the August 2018 payslips.

#### Select **View...Payroll Reports/Statutory Reports.**

- $\vert$  Print the monthly reports for the month ending August 2018, i.e. EMP201, UIF Electronic Declaration, Periodic Variance, etc.
- It is recommended that you print a detailed Monthly Analysis report for the first 6 months of the tax year (March 2018 - August 2018).
- Select View...Payroll Reports...Monthly Analysis and print a detailed report for the last 6 months. Include all employees and all transactions. This report will provide you with details of all processing done for the past 6 months.

**Note:** It is recommended to check that your EMP201 balances with your EMP501, to ensure all information is correct when reconciling.

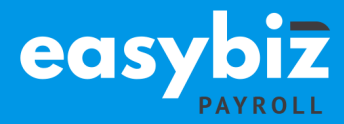

#### Select **Process...Pay Period Update.**

- $\vert$  Process a Pay Period Update.
- ï Quick Payroll & HR will prompt you to print an IRP5/IT3(a) Exception Report before processing the Pay Period Update. It is recommended that this report is printed and all exceptions corrected before closing the August 2018 processing period for the taxyear.

**Note:** Quick Payroll & HR will not allow you to continue with the final August 2018 Pay Period Update into September 2018 unless you make a BACKUP of your company at this point.

Please store your backup in a safe place. It is recommended that you make at least two backups, storing at least one on an external storage device (like a flash drive External Hard drive) or a server.

Making use of the backup functionality, create a directory called Bi-annual Submission 2018 and select to make the backup in the new directory. Specify a unique name for the backup between the brackets, for e.g. BIANNUALP(BI-ANNUAL 2018).zip.

Complete the Pay Period Update into September 2018.

## Select **Utility...System Status.**

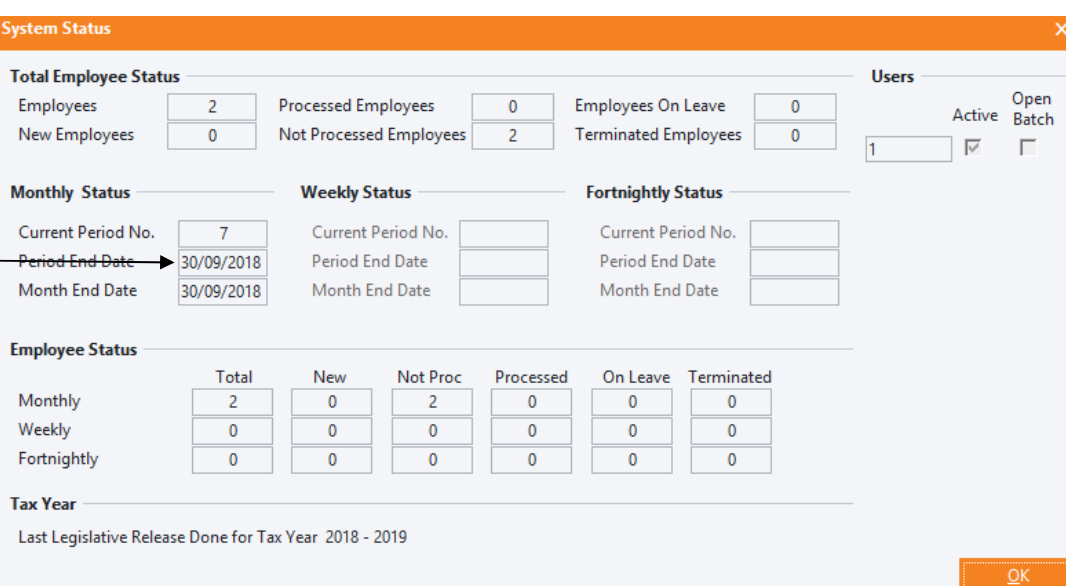

All your pay frequencies will now be in September 2018.

# **Bi-Annual Submission Guideline 2018**

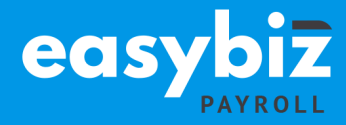

# **View...Statutory Reports...IRP/IT3(a) Electronic Certificates.**

- $\vert$  You will now be able to generate the CSV (IRP5.19) file, which can be imported into SARS e@syFile.
- ï To generate the CSV file, select View...Statutory Reports...IRP5/IT3(a) Electronic Certificates.
- **Select all employees and click OK.**

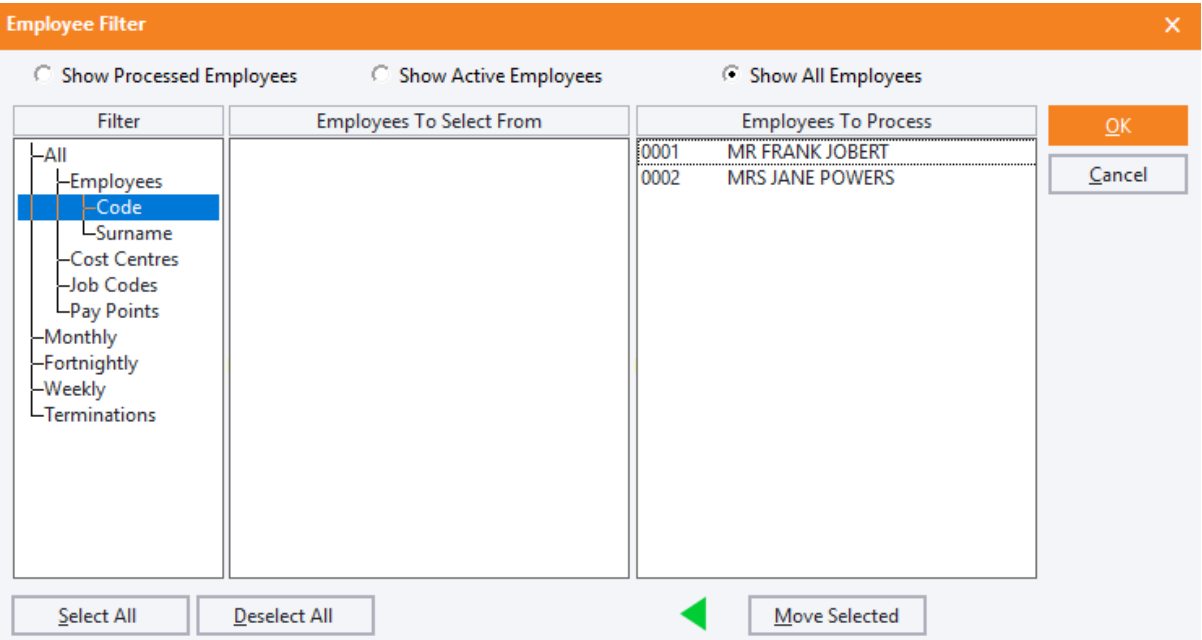

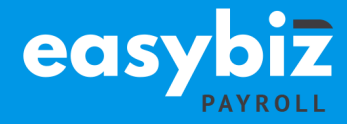

Insert the "First Certificate Number" and select the directory where the CSV file will be created

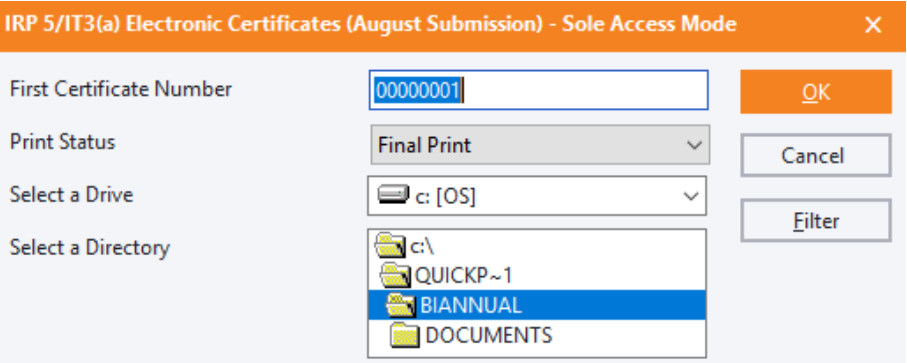

| Click OK

The following screen is displayed:

IRP 5/IT3(a) Electronic Certificates (August Submission) ×. Your Electronic Certificates have been created successfully OK

**Click OK** 

Print EMP501 Reconciliation Report.

## Select **View...Statutory Reports...EMP501 Reconciliation.**

- $\vert$  Print the EMP501 Reconciliation Report detailing the total PAYE, UIF and SDL contributions for March 2018 to August 2018.
- $\parallel$  Use this report when completing the SARS Reconciliation Declaration to reconcile the total PAYE, UIF and SDL contributions according to the IRP5/IT3(a) tax certificates, to the monthly EMP201 payments submitted to SARS.

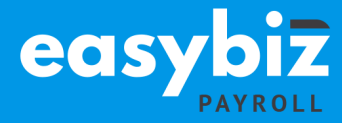

**After** completion of the Bi-annual Submission process, you do not need to print out certificates as this is only done during year-end.

**Ensure** to terminate your Maternity leave employees

**Note:** Always ensure that you have downloaded the latest version of e@syFile from http://www.sarsefiling.co.za/

#### **Need more assistance?**

**Call Us**: 086 172 6657 **Book an on-site consultant online**: https://www.easybiztech.co.za/onsite-support/ **E-mail: support@easybiztech.co.za.** We will return your e-mail enquiry within 48 hours.

To ensure a prompt response, please include as much information as possible. E.g. Your serial\site number, company name, name and surname, contact details, details of the problem you are experiencing, etc.